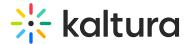

# Create and Add Media to a Playlist

Last Modified on 01/30/2022 10:14 pm IST

This article describes how to create and add media to a playlist in KMS and KAF.

**NOTE:** If you cannot create or add media to a playlist, ask your KMS or KAF administrator to give you the required permission.

NOTE: Kaltura Video Quizzes may not be added to a playlist.

## From the My Playlists Page in KMS

### **≡** To create a playlist

- 1. Access the My Playlists page.
- 2. Click Create Playlist. The Create Playlist window displays.

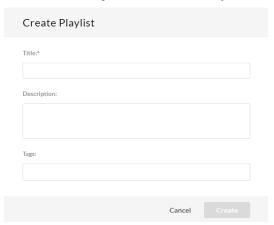

3. Type a Title (required), Description, and Tags for the playlist.

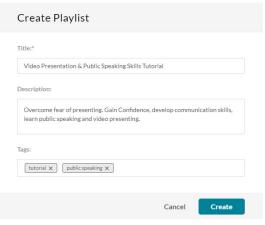

4. Click Create. The Add Items To Your Playlist window displays.

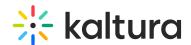

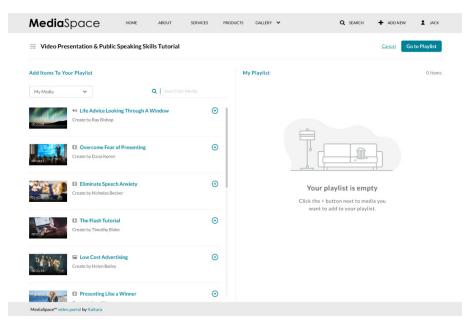

5. Go to step 2 below.

#### **≡** To add media to an existing playlist

**NOTE:** You may not add media to the "Watch Later" playlist from the Edit Playlist Details page. Users may add media to the "Watch Later" playlist from a media's entry page or from the My Media page in KMS (see steps in subsequent sections).

- 1. Access the Edit Playlist Details page. (https://knowledge.kaltura.com/help/edit-playlist-details-page)
- 2. In the Add Items to Your Playlist section, you may change the library. Select My Media or All Shared Content (equivalent to a global search in MediaSpace). *Note that All Shared Content is not available in KAF.*

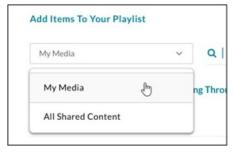

- 3. Type search criteria in the Search field and click Enter.
- 4. Click on the + button(s) next to the items you want to add to your playlist. Items selected display a check mark.

If you change your mind and do not want that item added, simply click the check mark to remove the item.

- 5. Depending on your application,
  - click **Go To Playlist** or **Go to Channel** if the playlist is newly created in KMS.
  - o click **Save** if the playlist is newly created in KAF.
  - $\circ~$  click Save if you added media to an existing playlist in KMS or KAF.

# From a Media's Entry Page in KMS

1. Browse to a media's entry page that you want to add to a playlist.

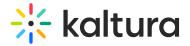

2. Select **Add to playlist** from the Actions menu.

The Add to Playlist window displays.

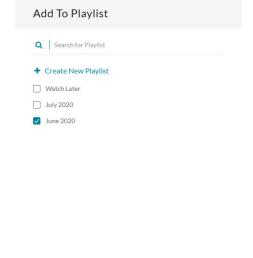

- 3. Click to choose a playlist from the list.
- 4. After you have made your selection, click **Add**. A message displays that this media was added to the playlist.

# From My Media in KMS

### **≡** To create a playlist

- 1. On the My Media page, check the box(es) to the left of at least one media you would like to add to the playlist.
- 2. Select Add to playlist from the Actions menu.
- 3. Click + Create New Playlist, then type a name for the new playlist in the New Playlist Title field.

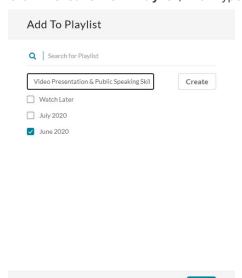

4. Click **Create**. The newly created playlist is shown in the list. Make sure the newly created playlist is checked.

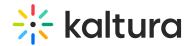

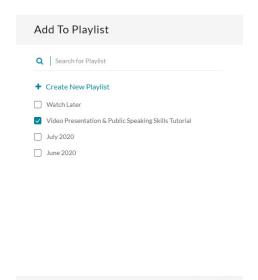

5. Click **Add**. A message displays that this playlist was created successfully and the user is given a link to edit the playlist.

### **≡** To add media to an existing playlist

To add one entry at a time (option 1):

- 1. On your My Media page, click the thumbnail or title of the media you want to add to a playlist. The media entry page displays.
- 2. Select Add to playlist from the Actions menu.

To add one entry at a time (option 2):

- 1. On your My Media page, select a media item by checking the box next to the media item.
- 2. Select **Add to playlist** from the Actions menu.

To add multiple entries at the same time:

- 1. On your My Media page, select multiple media items by checking the boxes next to each.
- 2. Select **Add to playlist** from the Actions menu.

The Add to Playlist window displays.

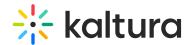

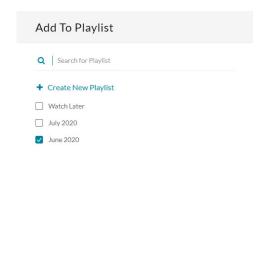

- 1. Click to choose a playlist from the list.
- 2. After you have made your selection, click **Add**. A message displays that this media was added to the playlist.

# From My Channels in KMS or Media Gallery in KAF

See Channel/Media Gallery Playlist Feature Description (https://knowledge.kaltura.com/help/channelmedia-gallery-playlist-feature-description).

#### **≡** To create a playlist

#### Option 1:

- 1. Access a channel/Media Gallery (https://knowledge.kaltura.com/help/my-channels-media-gallery).
- 2. Select + Create channel playlist from the hamburger menu.

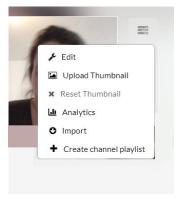

The Create Playlist window displays.

3. Go to step 3 here.

#### Option 2:

 $1. \ \ Access \ a \ channel/Media \ Gallery \ (https://knowledge.kaltura.com/help/my-channels-media-gallery).$ 

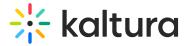

2. Select Edit from the Actions menu. The Edit Page is displayed.

#### **Edit Fireside Chats**

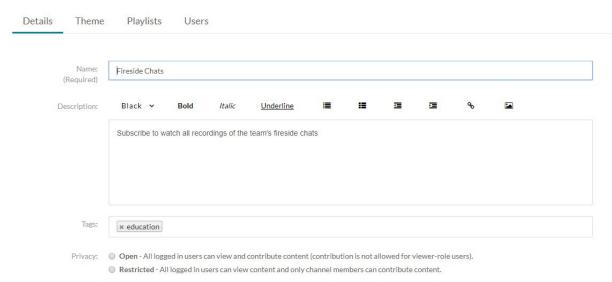

3. Click on the Playlist tab to display the channel/Media Gallery's existing playlists.

#### **Edit Fireside Chats**

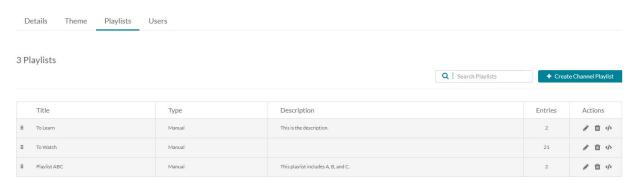

- 4. Click Create Channel Playlist. The Create Playlist window displays.
- 5. Go to step 3 here.

### **≡** To add media to an existing playlist

#### Option 1:

- 1. Access the Edit Playlist Details page. (https://knowledge.kaltura.com/help/edit-playlist-details-page)
- 2. Go to step 2 here.

#### Option 2:

- 1. Access My Channels/Media Gallery (https://knowledge.kaltura.com/help/my-channels-media-gallery).
- 2. Click on a channel thumbnail to open a page.
- 3. Click on the Media tab.
- 4. Click the three dots on the lower right side of a media item and click on the Add to channel/Media Gallery playlist button. The Add to Playlist window displays.
- 5. Click to choose a playlist from the list.
- 6. After you have made your selection, click **Add**. A message displays that this media was added to the playlist.

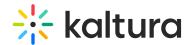

See additional information on playlists as follows:

- Access a playlist. (https://knowledge.kaltura.com/help/playlist-playback-page)
- Delete a playlist. (https://knowledge.kaltura.com/help/how-to-delete-a-playlist)
- Reorder media in a playlist. (https://knowledge.kaltura.com/help/edit-playlist-details-page#modify\_order)
- Remove media from a playlist. (https://knowledge.kaltura.com/help/edit-playlist-details-page#remove)
- Copy the playlist's embed code to paste it on a web site. (https://knowledge.kaltura.com/help/share-and-embed-mediaspace-playlists)